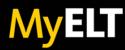

## LMS Administrator Quick Start Guide MyELT Integration with Brightspace<sup>®</sup>

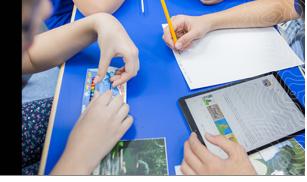

Integrate Brightspace® with Cengage to let instructors and students access NGL MyELT content and activities directly from Brightspace.

For Brightspace LTI 1.0 integration, you perform several steps:

- 1. Create and register a Cengage tool that provides the integration.
- 2. Deploy the Cengage tool to selected organizational units to make it available for use.
- 3. Add a quicklink to the deployment so instructors can easily access the Cengage tool from a content area.

## SITE CONFIGURATION INFO

Before setting up Cengage integration with Brightspace, contact your NGL representative to request configuration details for your institution.

This information is emailed to you and includes the following items:

**Login Initiation URI** A web address.

Cengage JWK Set URI

A web address.

#### OAuth redirect URIs

One or more web addresses.

## CREATE THE CENGAGE TOOL

To enable instructors to integrate their Brightspace and Cengage courses, create and register the Cengage tool.

1. Sign in to Brightspace as an administrator.

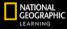

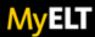

- 2. Go to Admin Tools > Manage Extensibility > LTI Advantage.
- 3. Click Register Tool.
- 4. Set the following fields:

| Field                    | Value                              |
|--------------------------|------------------------------------|
| Name                     | Cengage                            |
| Domain                   | https://gateway.cengage.com        |
| OpenID Connect Login URL | The provided Login Initiation URI. |
| Keyset URL               | The provided Cengage JWK Set URI.  |

| Field         | Value                             |
|---------------|-----------------------------------|
| Redirect URLs | The provided OAuth redirect URIs. |

- 5. Select the following Extensions and Roles settings:
- Names and Role Provisioning Services
- Send Institution Role
- 6. Use the Add Substitution Parameter option to add the following parameters:

| Name               | Value                           |
|--------------------|---------------------------------|
| context_start_date | \$CourseSection.timeFrame.begin |
| context_end_date   | \$CourseSection.timeFrame.end   |
| context_id_history | \$Context.id.history            |

- 7. Click Register.
- 8. Open the email message you received from Cengage with your tool configuration details and click Complete Registration.

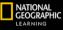

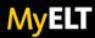

NOTE: If the self-registration link has expired, click Send Email button to request a new registration email. When you receive the new email, click Complete Registration.

9. On the tool registration page, enter the values displayed at the bottom of the Brightspace configuration page (under Brightspace Registration Details).

10. Click Register. A message indicates that the Cengage tool was registered successfully.

## DEPLOY THE CENGAGE TOOL

Institutions should use only one deployment of the Cengage tool and share it as necessary to the respective organizational units. The same registration key cannot be used for multiple deployments. If separate deployments are necessary, contact your account representative or Cengage support to request unique configuration parameters for each deployment.

- 1. Sign in to Brightspace as an administrator.
- 2. Go to Admin Tools > Manage Extensibility > LTI Advantage.
- 3. Scroll to the bottom of the page and click View Deployments.
- 4. Click New Deployment.
- 5. On the Deploy Tool page, click Tool > Cengage (or whatever you named the tool).
- 6. Set the name for the deployment to Cengage.
- 7. Under Security Settings, select the following:
  - a. Org Unit Information
  - b. User Information
- 8. Select the following:
- a. Link Information
- b. Class list including users not known to tool
- 9. Use Add Org Units to select the organizational units for which to deploy the tool.
- 10. Click Create Deployment.

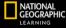

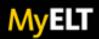

# CREATE A CENGAGE DEEP LINKING QUICKLINK

Instructors can use the Cengage Deep Linking Quicklink to adopt products and add content to courses.

- 1. Sign in to Brightspace as an administrator.
- 2. Go to Admin Tools > Manage Extensibility > LTI Advantage.
- 3. Scroll to the bottom of the page and click View Deployments.
- 4. Select the Cengage deployment.
- 5. Select View Links at the bottom of the page.
- 6. Click New Link.
- 7. Set the following values for the link:

| Field | Value                                            |
|-------|--------------------------------------------------|
| Name  | Cengage Content                                  |
|       | NOTE This is the name that instructors will see. |

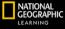